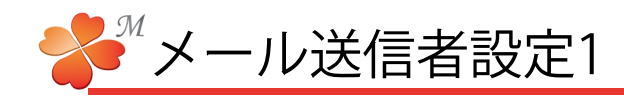

## ■ メールの送信者を設定する方法

メール送信者の設定方法です。通常のメールソフトと同じようにプロバイダから送れられてくるユーザー名や パスワードが必要になります。

## 【アカウント設定画面】

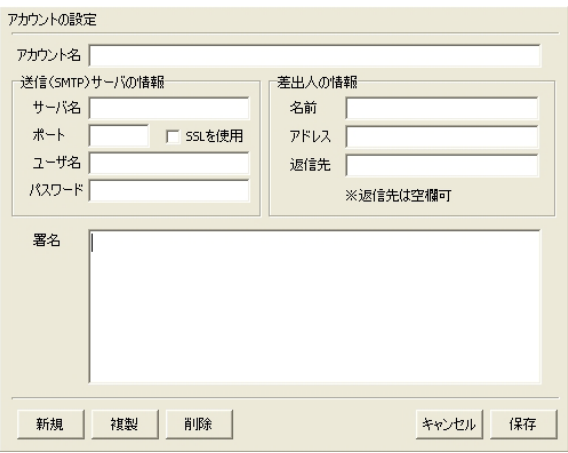

キャンセル:現在のアカウント編集をキャンセルします。 署名:メールに人力したい著名を記人します。 新規:新しいアカウントを作成します。 複製:現在のアカウントを複製します。 削除:現在のアカウントを削除します。 保存:現在のアカウントを保存して終了します。

1) 送信者欄右の「設定」をクリックしてアカウント 設定画面を開き、各項目に必要事項を入力します。

アカウント名:送信者として表示される名前です。

[送信 (SMTP) サーバーの設定] サーバー名・ポート・ユーザー名・パースワード プロバイダから連絡された内容を入力します。 ※ユーザー名はアカウントと表示されている場合 があります。

[差出人の情報] 名前:任意で入力。空欄可 アドレス:メールアドレスを入力。 返信先:返信先を違うアドレスにしたい場合に 入力。

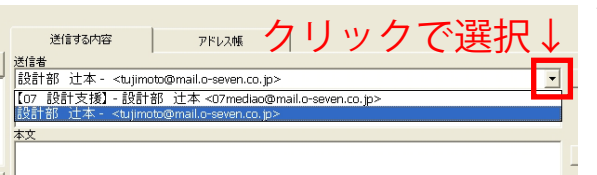

2) 各項目を入力して [保存] をクリックします。

送信者欄で登録したアカウントが選択できるよ うになります。

## ■ メールアカウント設定例

Outlook Express6の設定を参考にアカウント設定の「送信(SMTP)サーバの情報]を設定します。 ※バージョンによっては開く項目が異なる場合があります。1つの参考としてご覧ください。

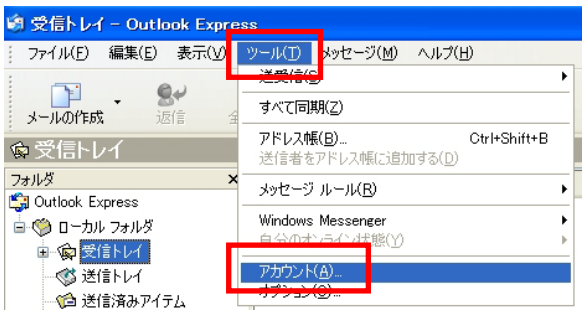

ツール→アカウントでインターネットアカウント を開き、メールで設定済みのアカウントを選択。

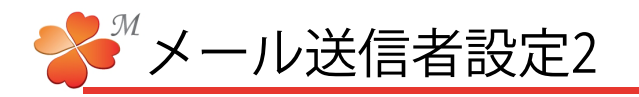

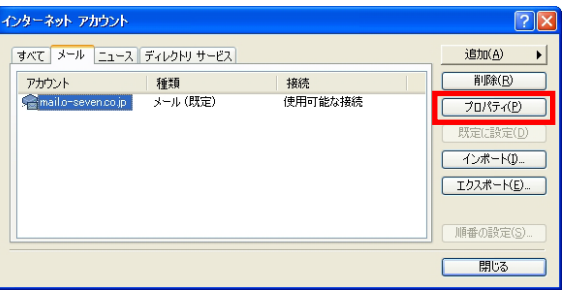

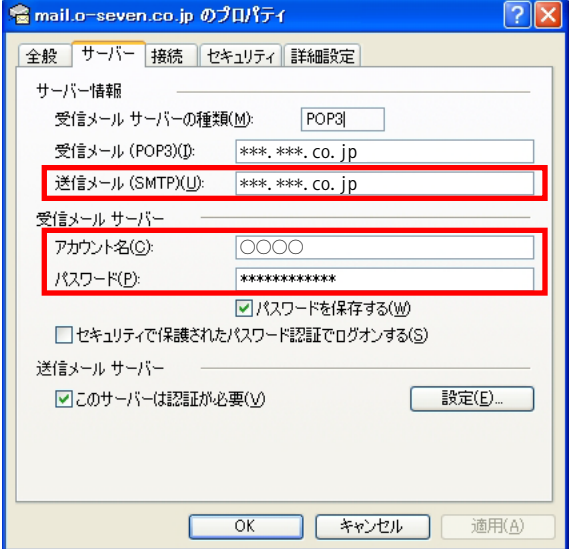

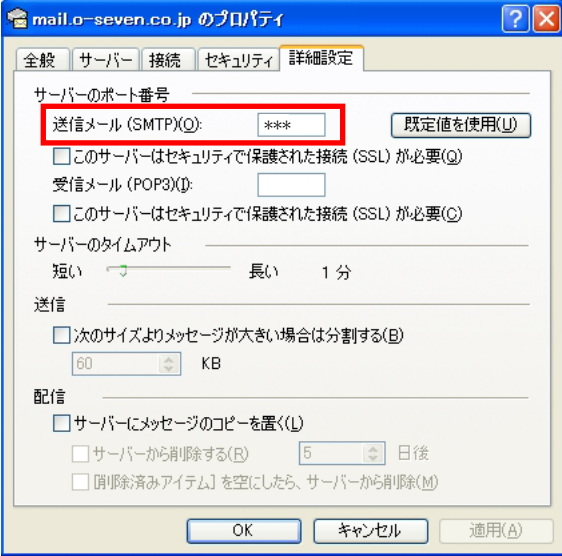

インターネットアカウント画面でメールを選択。図

アカウントを選択してプロパティをクリックします。

プロパティでサーバーと詳細設定からそれぞれの 情報を取得してにわ・なびMのアカウント設定に 入力します。

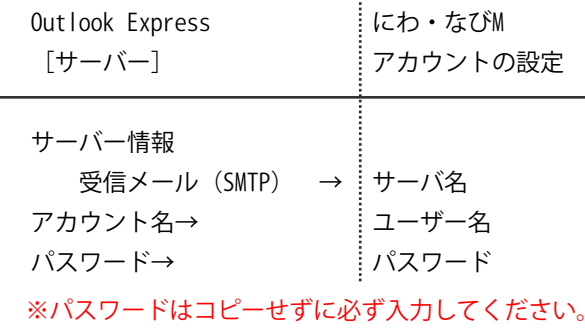

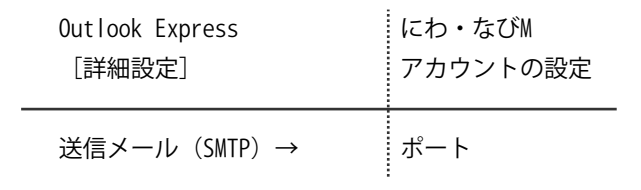

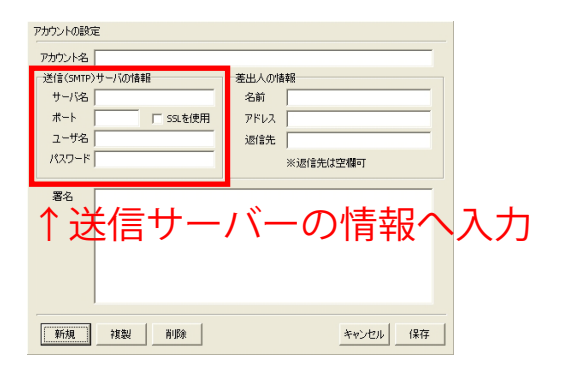

その他の入力欄に関しては前ページの説明を 参考に入力してください。